# \*\*A lot of window opens, keep track of your windows and close the windows you don't need\*\*

#### Dashboard

• Click on the 'funnel' shaped icon to select the Selected Group(s) and Selected Projects

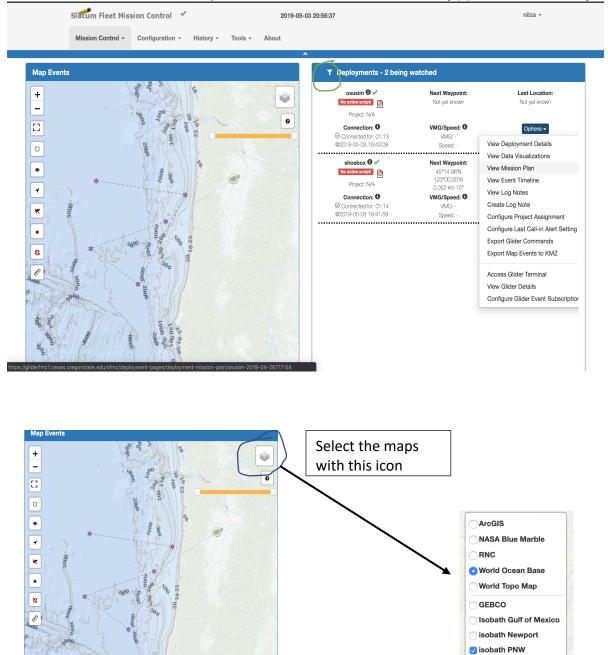

☐ Isobath Puget Sound
 ☐ Isobath Vietnam
 ☐ NHLine

# To associate an active glider deployment with a project, this is optional:

• From the Deployments pane of the dashboard window, click on the glider's Options pull down and click on "Configure Project Assignment."

| osusim 🕑 🗸<br>pocket_sim.xml | Next Waypoint:<br>Not yet known | Last Location:<br>47°43.28'N<br>122°24.20'W<br>✓ ⊙ | Connection:<br>Connected for: 00:53<br>@2019-04-24 20:47:34 | VMG/Speed:<br>VMG: -<br>Speed: - |
|------------------------------|---------------------------------|----------------------------------------------------|-------------------------------------------------------------|----------------------------------|
|                              | View De                         | Options -                                          |                                                             |                                  |
|                              | View Da                         | ata Visualizations                                 |                                                             |                                  |
|                              | View Mi                         | ssion Plan                                         |                                                             |                                  |
|                              | View Ev                         | rent Timeline                                      |                                                             |                                  |
|                              | View Lo                         | g Notes                                            |                                                             |                                  |
|                              | Create                          | Log Note                                           |                                                             |                                  |
|                              | Configu                         | re Project Assignmen                               |                                                             |                                  |
|                              | Configu                         | re Last Call-in Alert Se                           | etting                                                      |                                  |
|                              | Export                          | Glider Commands                                    |                                                             |                                  |
|                              | Export I                        | Map Events to KMZ                                  |                                                             |                                  |
|                              | Access                          | Glider Terminal                                    |                                                             |                                  |
|                              | View Gl                         | ider Details                                       |                                                             |                                  |
|                              | Configu                         | re Glider Event Subsc                              | riptions                                                    |                                  |

- This will bring up a pop-up.
- You can select the project you want

| Edit Deployment Project Association                                                | ×   |
|------------------------------------------------------------------------------------|-----|
| Select the project you would like to assign to deployment: osusim-2019-04-24T18:23 |     |
| Cancel                                                                             | ave |

### To associate a "Mission Plan" with an active deployment:

• From the Deployments pane of the dashboard window, click on the glider's Options pull down and click on "View Mission Plan."

| T Deployments - 1 I                          | peing watched                                                                                                    |                                                                 |                                                             |                                    |
|----------------------------------------------|----------------------------------------------------------------------------------------------------|-----------------------------------------------------------------|-------------------------------------------------------------|------------------------------------|
| osusim € ✓<br>pocket_sim.xml<br>Project: N/A | Next Waypoint:<br>Not yet known                                                                                       | Last Location:<br>47°43.28'N<br>122°24.20'W<br>✓ ⓒ<br>Options ✓ | Connection:<br>Connected for: 00:53<br>@2019-04-24 20:47:34 | VMG/Speed: 6<br>VMG: -<br>Speed: - |
|                                              | View Dat<br>View Mis<br>View Eve<br>View Log<br>Create L<br>Configur<br>Export G<br>Export M<br>Access 0<br>View Glid | -                                                               | etting                                                      |                                    |

• From the "Mission Plan" pane, use the "Selected Mission Plan:" pull down to select the mission you want to associate with this deployment:

|                                                                                                    |                                                                                                    | een made and are ready to be | processed. Ensure glider configure Modify Selected Mission P | ration provided matches what is actual. Process |                                                  |
|----------------------------------------------------------------------------------------------------|----------------------------------------------------------------------------------------------------|------------------------------|--------------------------------------------------------------|-------------------------------------------------|--------------------------------------------------|
| aypoint Surface Yo San                                                                                                    | npling Mission Sensor Abort                                                                                                    | Data Transmission            |                                                              |                                                 |                                                  |
|                                                                                                    |                                                                                                    | Waypoint Pla                 | in - Includes Events from Last                               | 5 Days                                          |                                                  |
| Waypoint Plan Name:<br>Created By:<br>Created Dy:<br>Last Modfled By:<br>Last Modfled Date/Time:<br>Waypoint Traversal Option:<br>Initial Waypoint: | PG Butterfly           pat           2019-04-24 19:14:15           pat           2019-04-24 19:15:35           Loop Forever           47*44.16N 122*23.46W |                              | ang                                                          | 01<br>01<br>01<br>01<br>01<br>01                | 0                                                |
| <ul> <li>♀ 47°43.5</li> <li>♀ 47°43.9</li> </ul>                                                                                                    | 6N 122*23.46W<br>IN 122*23.27W<br>8N 122*24.36W<br>5N 122*23.91W                                                                                           | Consultation                 | R <sup>0</sup>                                               | Hide unselected deployments                     | Leaflet   O NOAA, O Esri, Garmin, GEBCO, NOAA NG |

### **Create Waypoint Plan:**

• Under the Configuration pull down, click on "Mission Planning Menu" then click on "Waypoints Plan Menu" then click on "Create Waypoint Plan"

| Mission Control - | Configuration -    | History | • Tools • Admin •         | Ab   | out                  |
|-------------------|--------------------|---------|---------------------------|------|----------------------|
|                   | Gliders Menu       | •       |                           |      |                      |
| ap Events         | Projects Menu      | •       |                           |      |                      |
|                   | Sensor Thresholds  | Menu ▶  |                           | 50   |                      |
| -                 | Mission Planning M | /lenu ▶ | Mission Plans Menu        | •    |                      |
| -                 | Scripts            |         | Waypoint Plans Menu       | •    | Waypoint Plans       |
|                   | Cache Files        |         | Surface Plans Menu        | •    | Create Waypoint Plan |
| 3                 | Sensor Types       |         | Yo Plans Menu             | •    |                      |
|                   | System Status      |         | Sampling Plans Menu       | •    | 150                  |
| ,                 |                    |         | Mission Sensor Plans Menu | 1 ►  |                      |
| >                 |                    |         | Abort Plans Menu          | •    |                      |
|                   |                    |         | Data Transmission Plans M | enu⊧ |                      |
| ·                 |                    |         |                           |      |                      |

• Name the new plan for your deployment and click Next:

| Create Waypoint Plan                                                                                            | •   |
|----------------------------------------------------------------------------------------------------|-----|
| Please enter a name for the waypoint plan and select a group with which the waypoint plan should be associated. |     |
| Waypoint Plan Name*:                                                                                            |     |
| probar                                                                                                    |     |
| Group*                                                                                                    |     |
| default<br>osu                                                                                                  |     |
| vietnam                                                                                                    |     |
|                                                                                                    |     |
| Ν                                                                                                    | ext |

• If you click on "Pan to Glider's Last Location, it will give a pop-up of which glider to pan to, select the glider, and click "Apply". This will take you to a highly zoomed in map centered on the last known glider location:

| Sidcum Fleet Mission Control                                                                                                | 2019-04-24 21:00:10             |
|----------------------------------------------------------------------------------------------------|---------------------------------|
| Mission Control - Configuration - History - Tools -                                                                         | Select Glider for Location Form |
|                                                                                                    | osusim 🗢                        |
| Waypoint Plans / probar / (Under edit)                                                                                      |                                 |
|                                                                                                    | Close Apply                     |
|                                                                                                    | Waypoint Plan                   |
| Use the form below to select specify parameters for the waypoint plan and use the ma<br>controls to specify your waypoints. | P +                             |
| Pan to a Glider's Last Location Pan to a Specified Location                                                                 | - Map data not                  |
| Waypoint Traversal Option*                                                                                                  | yet available                   |
|                                                                                                    |                                 |
| Planned Waypoints                                                                                                    |                                 |
|                                                                                                    |                                 |
|                                                                                                    | REAL FRANCISCO                  |
|                                                                                                    |                                 |
| Initial Waypoint Specification*                                                                                             |                                 |
| User Specified :                                                                                                    | 13'55.40'S: 17'07.00'E          |
| Initial Waypoint*                                                                                                    |                                 |
| •                                                                                                    |                                 |
|                                                                                                    |                                 |
|                                                                                                    |                                 |

- You can also pan and zoom to the desired map view using the "+-" and dragging the map.
- Once you have the mapview, you can select which basemap and layers you want to see by clicking on the mapstack:

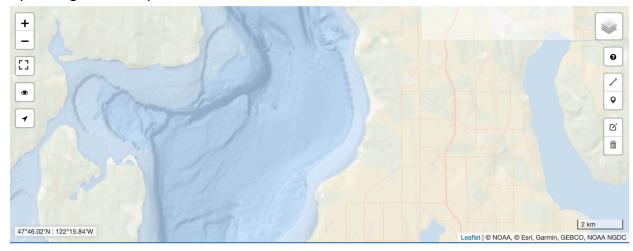

• Once you have your map-view like you want it, click on the "Multi-waypoint" tool:

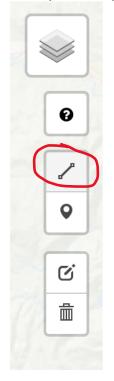

• Follow the onscreen prompts to make your waypoints. The GPS coordinates are in the lower left corner of the map. Once you are done, double click on the last point or click "Finish."

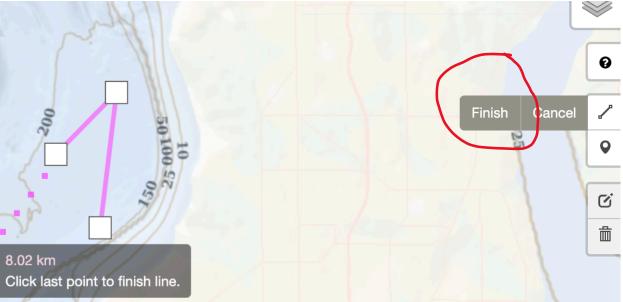

• You can tweak your waypoints by clicking on the "Edit" icon:

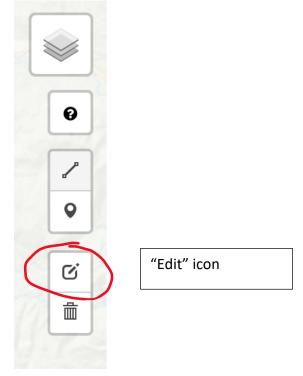

• You will now have solid square boxes at each waypoints and light square boxes between the waypoints. To delete a waypoint, double click on it. To add a waypoint, move one of the light square boxes.

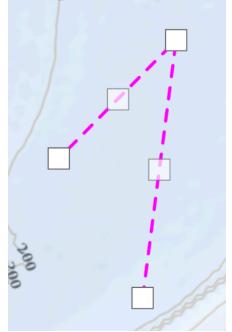

When you are done click on "Apply" near the "Edit" icon:

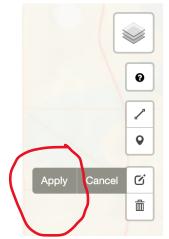

• When you are done, click "End Edit" :

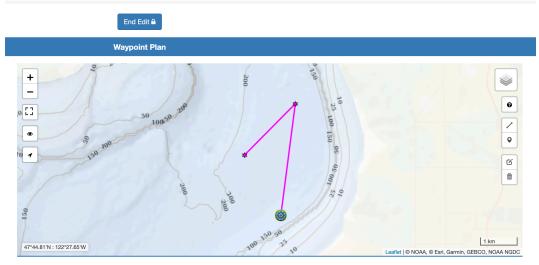

### To change the waypoints:

## IT IS VERY IMPORTANT TO FOLLOW PROCESS STEPS IN THIS LIST OR YOUR UPDATES WILL NOT BE UPLOADED TO THE GLIDER! See the section labeled "PROCESS UPDATES!"

• From the Deployments pane of the dashboard window, click on the glider's Options pull down and click on "View Mission Plan."

| T Deployments - 1            | peing watched                                                                                                    |                                                                 |                                                               |                                    |
|------------------------------|----------------------------------------------------------------------------------------------------|-----------------------------------------------------------------|---------------------------------------------------------------|------------------------------------|
| osusim 🕄 🗸<br>pocket_sim.xml | Next Waypoint:<br>Not yet known                                                                                                   | Last Location:<br>47°43.28'N<br>122°24.20'W<br>✔ ⓒ<br>Options ▼ | Connection: 3<br>Connected for: 00:53<br>@2019-04-24 20:47:34 | VMG/Speed: 1<br>VMG: -<br>Speed: - |
|                              | View Dat<br>View Mis<br>View Eve<br>View Log<br>Create L<br>Configur<br>Configur<br>Export G<br>Export M<br>Access 0<br>View Glie |                                                                 | etting                                                        |                                    |

• Now click on "Modify Selected Mission Plan:"

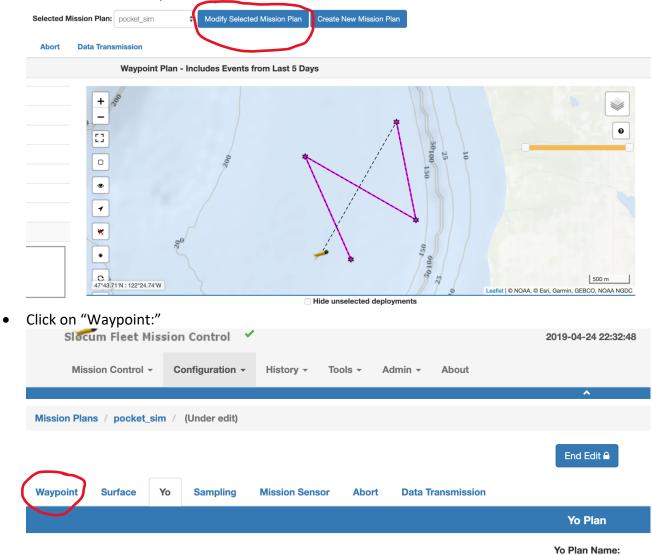

• To change to an alternative plan, select the alternative plan name and then click "End Edit:"

| ssion Plar | ns / pocket | _sim / | (Under edit) |                 |                           |                   |                                  |    |       |
|------------|-------------|--------|--------------|-----------------|---------------------------|-------------------|----------------------------------|----|-------|
| aypoint    | Surface     | Yo     | Sampling     | Mission Sensor  | Abort                     | Data Transmission | End Edit 🖨                       |    |       |
|            |             |        |              |                 |                           |                   | Waypoint Plan                    |    |       |
|            |             |        |              |                 |                           |                   | Select the desired waypoint plan | n. |       |
|            |             |        |              |                 | PG Butterfly<br>PG Short  |                   |                                  |    | •     |
|            |             |        |              |                 | Pocket Cime               |                   |                                  |    |       |
|            |             |        |              |                 | Puget Sound<br>SFMC Stock |                   |                                  |    |       |
| Waypoint   | Plan Name:  |        | PG B         |                 | sim_wpt1<br>sim_wpt2      |                   |                                  |    |       |
| Associate  | d Group:    |        | defau        | lt              |                           |                   |                                  |    | 0     |
|            | 3v:         |        | pat          |                 |                           | [23]              |                                  |    | 50100 |
| Created E  | ·           |        |              |                 |                           | -                 |                                  |    | 5     |
|            | Date/Time:  |        | 2019         | -04-24 19:14:15 |                           |                   | 0                                | *  | 100   |

Remember: you can either select 'Loop Forever' or 'Traverse Once'.

• To modify the current "Waypoint Plan," click on "Modify Selected Waypoint Plan" and follow the instructions from above on how to edit waypoints. When you are done, click "End Edit."

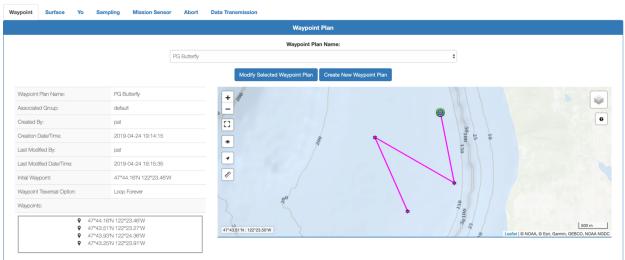

• **To create a new "Waypoint Plan**," click "Create New Waypoint Plan" and follow the instructions from above on how to create/edit waypoints. When you are done, click on "End Edit."

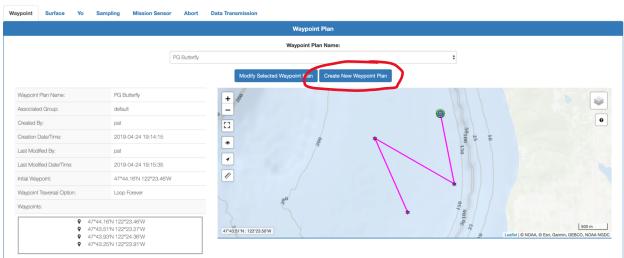

#### To change the surfacing interval:

## IT IS VERY IMPORTANT TO FOLLOW PROCESS STEPS IN THIS LIST OR YOUR UPDATES WILL NOT BE UPLOADED TO THE GLIDER! See the section labled "PROCESS UPDATES!"

• From the Deployments pane of the dashboard window, click on the glider's Options pull down and click on "View Mission Plan."

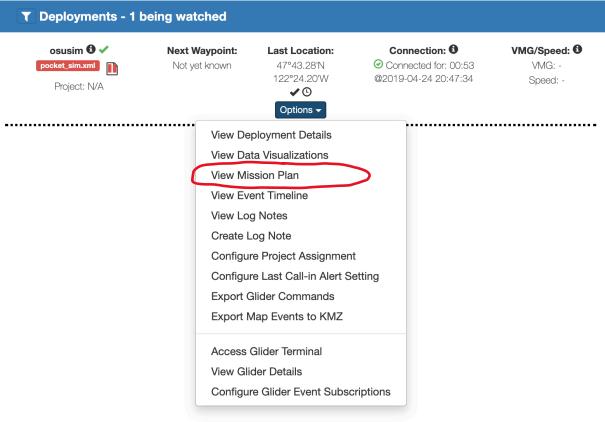

• Now click on "Modify Selected Mission Plan:"

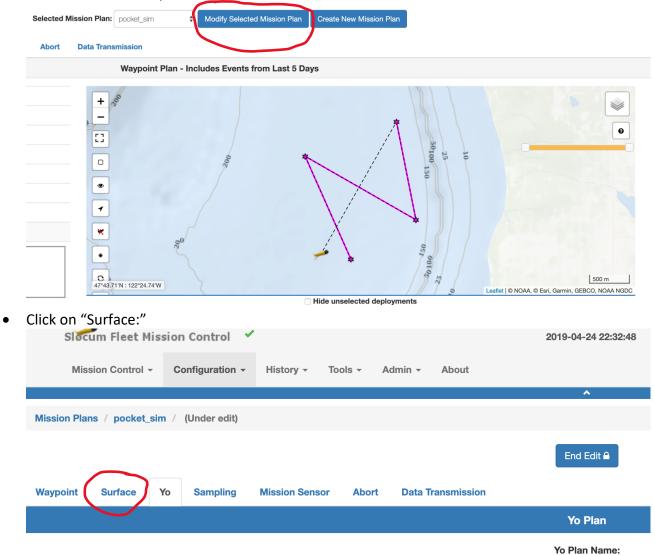

• Under "Surface Plan" select the one interested

| Slocum Fle                   | et Mission Control 💙   | 2019-05-03 21:11:26                                                                                                    | nilza 👻   |
|------------------------------|------------------------|----------------------------------------------------------------------------------------------------|-----------|
| Mission Con                  | trol - Configuration - | History - Tools - About                                                                                                    | C Refresh |
|                              |                        | ^                                                                                                    |           |
| Mission Plans / nilza / (Und | er edit)               |                                                                                                    |           |
|                              |                        | Successfully associated waypoint plan probar with mission plan nilza.                                                                    | ×         |
|                              |                        | End Edit 🖨                                                                                                    |           |
| Waypoint Surface Yo          | Sampling Mission Se    | nsor Abort Data Transmission                                                                                                    |           |
|                              |                        | Surface Plan                                                                                                    |           |
|                              | 1 ho                   |                                                                                                    |           |
| • "End Edit                  |                        | WEB RESEARCH<br>Everywhereyoulook<br>t © 2018 Teledyne Webb Research, a Business Unit of Teledyne Instruments, Inc. All rights reserved. |           |

| Mission Plans / pocket_sim / (Under edit) | End Ed                                                                    |                     |
|-------------------------------------------|---------------------------------------------------------------------------|---------------------|
| Vaypoint Surface Yo Sampling Mission Ser  | sor Abort Data Transmission                                               | Plan                |
|                                           | Select the desire                                                         |                     |
|                                           | 1 fb minute surfacing<br>1 hour surfacing<br>probar<br>SFMC Stock Ashumet | ð                   |
|                                           | Surface Plan Name:                                                        | 15 minute surfacing |

• After "End Edit", your 'surfac' file is ready to be processed.

| Slocum Fleet Mission Control 💙                                                    | 2019-05-03 21:11:26                                             | nilza 👻   |
|-----------------------------------------------------------------------------------|-----------------------------------------------------------------|-----------|
| Mission Control - Configuration - History -                                       | Tools - About                                                   | C Refresh |
|                                                                                   | ^                                                               |           |
| Mission Plans / nilza / (Under edit)                                              |                                                                 |           |
|                                                                                   |                                                                 |           |
| Succes                                                                            | sfully associated waypoint plan probar with mission plan nilza. | ×         |
|                                                                                   | End Edit 🔒                                                      |           |
| Waypoint Surface Yo Sampling Mission Sensor A                                     | bort Data Transmission                                          |           |
|                                                                                   | Surface Plan                                                    |           |
|                                                                                   | Select the desired surface plan.                                |           |
| 15 minute surfacing<br>1 hour surfacing<br>2 hour surfacing<br>probar<br>test_jan |                                                                 |           |
|                                                                                   | TELEDYNE                                                        |           |

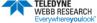

Copyright © 2018 Teledyne Webb Research, a Business Unit of Teledyne Instruments, Inc. All rights reserved.

| Slocum Fleet Mission Contro      | 2019-05-0                                                                         | 3 21:11:49              | nilza 🗸 |
|----------------------------------|-----------------------------------------------------------------------------------|-------------------------|---------|
| Mission Control - Configuration  | n - History - Tools - About                                                       |                         |         |
|                                  | Successfully associated surface plan 15 minute surfacing with mission plan nilza. |                         |         |
|                                  | End E                                                                             | idit 🔒                  |         |
| Waypoint Surface Yo Sampling Mis | ssion Sensor Abort Data Transmission                                              |                         |         |
|                                  | Surface                                                                           | e Plan                  |         |
|                                  | Surface Pla                                                                       | an Name:                |         |
|                                  | 15 minute surfacing                                                               | Å                       |         |
|                                  | Modify Selected Surface Plan i Create New Surface Plan                            |                         |         |
|                                  | Surface Plan Name:                                                                | 15 minute surfacing     |         |
|                                  | Associated Group:                                                                 | default                 |         |
|                                  | Created By:                                                                       | pat                     |         |
|                                  | Creation Date/Time:                                                               | 2019-05-02 18:13:47     |         |
|                                  | Last Modified By:                                                                 | pat                     |         |
|                                  | Last Modified Date/Time:                                                          | 2019-05-02 18:13:53     |         |
|                                  | Enabled Surfacing Rules:                                                          |                         |         |
|                                  | Surface When No Comms After 43200 Se<br>Action: Wait for Ctrl-C Quit/Resume       | conds (12.0 Hours), End |         |

# PROCESS UPDATES: YOU MUST DO THE FOLLOWING STEPS FOR YOUR CHANGES TO BE SENT TO THE GLIDER!

• From the Deployments pane of the dashboard window, click on the glider's Options pull down and click on "View Mission Plan."

| osusim 🕄 🗸<br>pocket_sim.xml | Next Waypoint:<br>Not yet known                                                                                          | Last Location:<br>47°43.28'N<br>122°24.20'W<br>✔ ⓒ<br>Options ▼ | Connection:<br>Connected for: 00:53<br>@2019-04-24 20:47:34 | VMG/Speed:<br>VMG: -<br>Speed: - |
|------------------------------|----------------------------------------------------------------------------------------------------|-----------------------------------------------------------------|-------------------------------------------------------------|----------------------------------|
|                              | View Data<br>View Mis<br>View Eve<br>View Log<br>Create Lo<br>Configure<br>Export G<br>Export M<br>Access G<br>View Glic | nt Timeline<br>Notes                                            | etting                                                      |                                  |

• You should now see a "yellowish" bar saying "Missing plan updates have been made..." click the process button. This does a sanity check on the updates. If there are any problems you must fix them before you can proceed.

| Active Deployments / osusim-2019-04-24T18:23 / Options + / Mission Plan                                                                |                            |                    |  |  |
|----------------------------------------------------------------------------------------------------|----------------------------|--------------------|--|--|
| <                                                                                                    | osusim-2019-04-24T18:23 \$ | >                  |  |  |
| Shortcuts:                                                                                                    | Mission Plan               | Deployment Summary |  |  |
| Mission Plan                                                                                                    |                            |                    |  |  |
|                                                                                                    |                            |                    |  |  |
| Mission plan updates have been made and are ready to be processed. Ensure glider configuration provided matches what is act at Process |                            |                    |  |  |
| Selected Mission Plan: pock                                                                                                    | ket_sim                    | on Plan            |  |  |
| Wavnoint Surface Yo Sampling Mission Sensor Abort Data Transmiss                                                                       | sion                       |                    |  |  |

• Now make sure the "File Number" is 30 and then click on "Generate Files:"

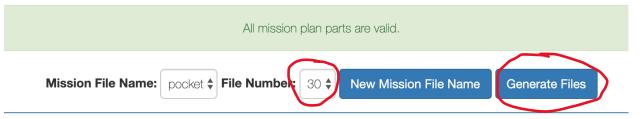

This then generate a popup of the files to be downloaded to the glider, if you are happy with this list, click on "Generate:"

| Generate Mission Files Form                                                                      | ×     |
|--------------------------------------------------------------------------------------------------|-------|
| Files required to be generated cannot be unchecked. All other files can be optionally generated. |       |
| 🗌 pocket.mi                                                                                      |       |
| ✓ goto_l30.ma                                                                                    |       |
| □ yo30.ma                                                                                        |       |
| 🗆 surfac30.ma                                                                                    |       |
| 🗆 surfac31.ma                                                                                    |       |
| 🗆 sample30.ma                                                                                    |       |
| □ sbdlist.dat                                                                                    |       |
| □ tbdlist.dat                                                                                    |       |
| Close Gene                                                                                       | erate |

Once the files are generated, you can see them in the "Glider Terminal" in the "toglider" section. The next time the glider calls in the files will be uploaded to the glider and dated version placed in the archive section.

#### Setting-up calls

#### Options → 'Configure Last Call-in Alert Setting"

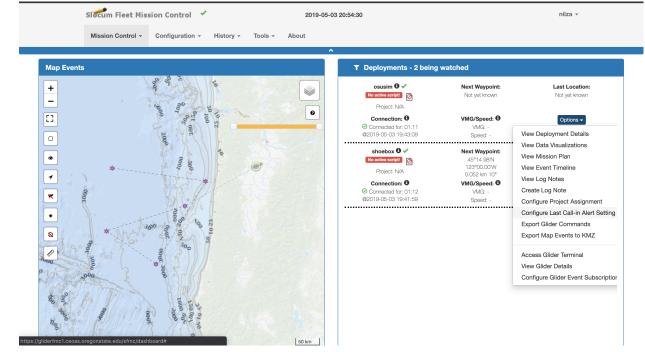

• Type in the time and select the 'Enable' box

| Slocum Fleet Mission Control                                            | 2019-05-03 20:54:41                                                                                                    | nilza +                                                                                                    |
|-------------------------------------------------------------------------|----------------------------------------------------------------------------------------------------|----------------------------------------------------------------------------------------------------|
| Mission Control - Configuration -                                       | Configure Max Hours Between Call-Ins                                                                                        | ×                                                                                                    |
| Map Events                                                              | Max hours between call-ins settings for deployment:<br>osusim-2019-04-26T17:54<br>Enabled<br>Max Hours Between Call-Ins: 10 | ed<br>Next Waypoint: Last Location:<br>Not yet known Not yet known                                                                                                    |
| And And And And And And And And And And                                 | Cancel Save                                                                                                    | VMG/Speed: Options -<br>VMG -<br>Speed: -                                                                                                    |
| B<br>B<br>C<br>C<br>C<br>C<br>C<br>C<br>C<br>C<br>C<br>C<br>C<br>C<br>C | shoebox O ✓<br>Popet: NA<br>Connection: O<br>© Connected for: 01:12<br>@2019-06-03-19:41:50<br>                             | Next Waypoint:     Last Location:       45°14.48N     45°14.45N       12300.00W     12300.01W       0.052 km rlot     ✓ Ø       VMG:     ✓ Ø       VMG:     Epitons = |

| Slocum Fleet Mission Con                                     | trol 🗸                               | 2019-05-03 21:24:37                                            | nilza 👻            |  |
|--------------------------------------------------------------|--------------------------------------|----------------------------------------------------------------|--------------------|--|
| Mission Control - Configur                                   | ration - History - Tools - Ab        | out                                                            | C Refresh          |  |
|                                                              |                                      | <b>^</b>                                                       |                    |  |
| Active Deployments / osusim-2019-04-26T17:5                  | 4 / <u>Options</u> - / Mission Plan  |                                                                |                    |  |
|                                                              | View Data Visualizations             |                                                                |                    |  |
| <                                                            | View Event Timeline                  | sim-2019-04-26T17:54 ¢                                         | >                  |  |
|                                                              | View Log Notes                       |                                                                |                    |  |
| Shortcuts:                                                   | Create Log Note                      | Mission Plan                                                   | Deployment Summary |  |
|                                                              | Configure Project Assignment         |                                                                |                    |  |
| Mission Plan                                                 | Configure Last Call-in Alert Setting |                                                                |                    |  |
|                                                              | Export Map Events to KMZ             |                                                                |                    |  |
|                                                              | TI Access Glider Terminal            | and glider configuration is not known. Cannot process mission. |                    |  |
|                                                              | View Glider Details                  |                                                                |                    |  |
|                                                              | Configure Glider Event Subscriptions | Modify Selected Mission Plan Create New Mission Plan           |                    |  |
|                                                              |                                      |                                                                |                    |  |
| Waypoint Surface Yo Sampling                                 | Mission Sensor Abort Data Tra        | nsmission                                                      |                    |  |
| Waypoint Plan - Includes Events from Last 5 Days             |                                      |                                                                |                    |  |
| Waypoint Plan Name: nilza                                    | 10                                   | 22                                                             |                    |  |
| Created By: probar                                           | +                                    | 2000                                                           |                    |  |
| Creation Date/Time: 2019-05-03 20                            | 0:18:25                              | * 0000                                                         | •                  |  |
| Last Modified By: N/A                                        |                                      | A A A A A A A A A A A A A A A A A A A                          |                    |  |
| Last Modified Date/Time: N/A                                 |                                      | the the test                                                   |                    |  |
| :://gliderfmc1.ceoas.oregonstate.edu/sfmc/glider-terminal/os |                                      |                                                                |                    |  |

#### You can also visualize your data, time-line, and create log notes: